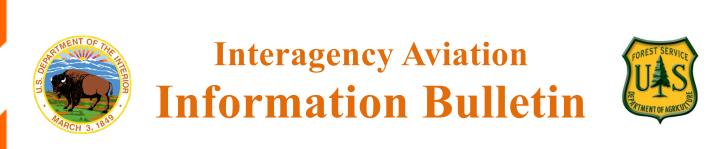

### No. IA IB 21-02

OAS-28A (5/15)

May 25, 2021

Subject: Geospatial Portal for Nightwatch, FireWatch Cobra and FireWatch 51

Area of Concern: National Interagency Fire Enterprises Geospatial Portal (EGP)

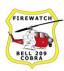

Page 1 of 2

## **Distribution: All Aviation Activities**

**Discussion:** All data collected and processed for Fire Managers and Incident Management Teams by the FireWatch Cobras, NightWatch (Air Attack 51) and FireWatch 51 will be joining the National Interagency Fire Enterprise Geospatial Portal (EGP) starting fire season 2021. All intel collected from these three aircraft will be accessible only in this portal. The Cobra Program, NightWatch and FireWatch 51 programs will share a folder labeled "FireWatch" within EGP.

What will you need to do to access the data

Request an EGP account at <u>egp.nwcg.gov</u>.

- Sign up using your government email address. All requests for EGP accounts are vetted by agency personnel for approval. Using your government email address assures a quick and easy process.
- Once you have an account use the EGP 'How to' document below to navigate to the aircraft intel tool for data viewing and data download.

## Below is a brief outline on how to access imagery products in the EGP

1. Login to the EGP and Open the SituationAnalyst (SA)

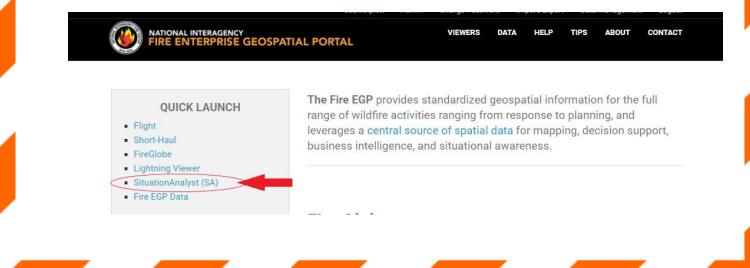

#### No. IA IB 21-02

#### MAY 25, 2021

#### Page 2 of 2

2. Once the SituationAnalyst (SA) page loads, <u>click</u> on the "**ai**" button on the lower left side of the application.

3. A new screen will launch. <u>Click</u> the "ir – intelligence & resources" button.

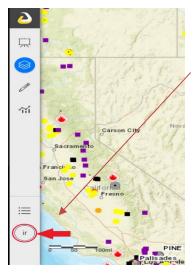

find tools & places

Tools Measure

Search Lavers

Mapped Incidents

**IR Alert Summary** 

lorado State Wildland 27, 28

FireWatch Intel (Training)

CO-MMA Intel

FIRIS Intel

evex Intel 12, 24

Courtney Intel

Satellite Intel

4. The SA Tool will refresh and load additional datasets. Let this process complete. Note: The "ai" button in the lower left has refreshed to "ir".

5. Once the IR Workspace has refreshed, click on the Tools button which is on the top 1/3 of the panel, left side of the application.

6. A new menu will display of Tools available. Select the Tool that has the information you are searching for.

From this point follow the directions located on the following website for Aircraft Intel resources: https://intterra.helpdocs.com/operations/airborne-intel-tool

∷≣

ir

For additional questions, please contact: D. Scott Smith (530) 307-9171 or <u>david.s.smith@usda.gov</u>

#### /s/ Keith C. Raley

 $\times$ 

>

>

>

>

>

>

>

>

Keith C. Raley Chief, Aviation Safety, Training, Program Evaluation, and Quality Management DOI, Office of Aviation Services /s/ Lori Clark

Lori Clark Detailed Branch Chief - Aviation Safety Management Systems USDA, Forest Service

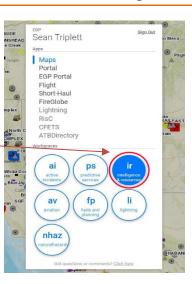

# A Intterra Maps

|                                      | find tools & places | $\times$ |
|--------------------------------------|---------------------|----------|
| Tools                                |                     |          |
| Measure                              |                     | >        |
| Search Layers                        |                     | >        |
| Mapped Incider<br>Mapped Incident    |                     | >        |
| IR Alert Summa                       | iry                 | >        |
| CO-MMA Intel<br>Colorado State W     | /ildiand 27, 28     | >        |
| FireWatch Intel<br>Firewatch 51, 503 |                     | >        |
| FIRIS Intel<br>Aevex Intel 12, 24    | 1                   | >        |
|                                      |                     |          |